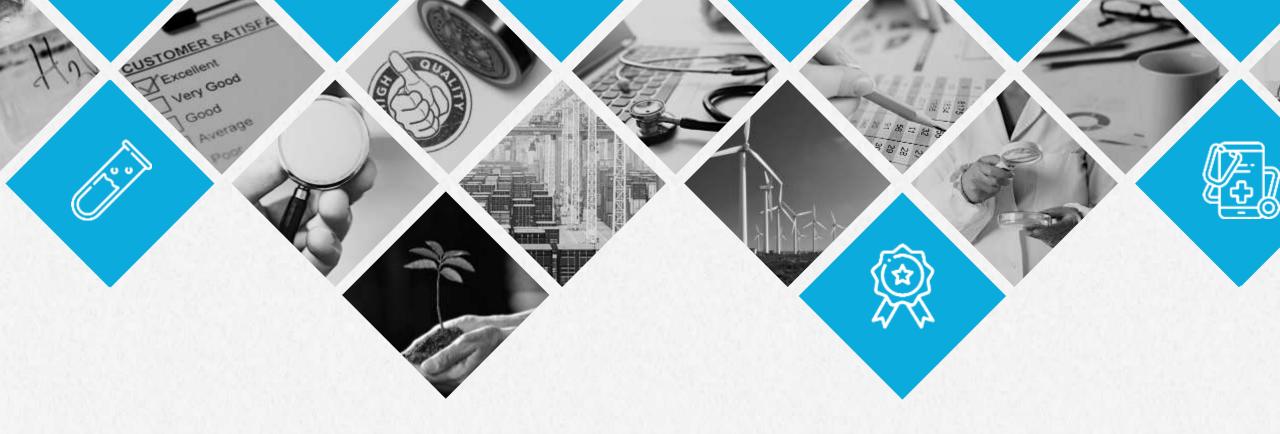

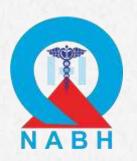

Technical Presentation for Entry Level Certification for Healthcare Organization (HCO) and Small Healthcare Organization (SHCO)

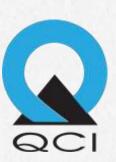

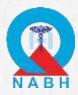

## Outline

- About HOPE
- Procedure of Entry Level Certification
- Registration Steps Desktop Portal
- Key Points to Remember
- Documentation Steps Mobile Application
- Desktop Assessment Steps

## ABOUT HOPE

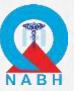

# **HOPE-Healthcare Organizations' Platform for Entry Level Certification**

QCI has launched HOPE portal and app, which facilitates in certification process of Healthcare Organizations.

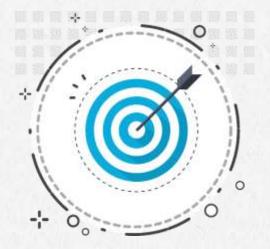

The complete Registration,
Documentation and Fee Submission
process will be carried out on HOPE
portal and app for Entry Level
Certification.

It is a complete platform for certification process of Healthcare organizations which gives information about simplified Certification process, Requirements and Compliances through Guidebook, Videos and Helpline support.

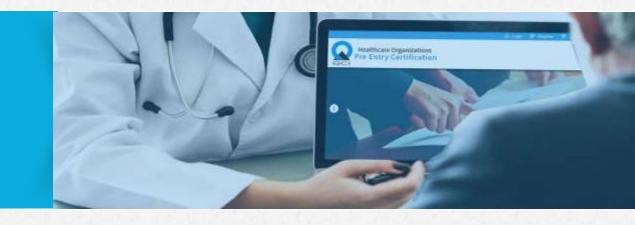

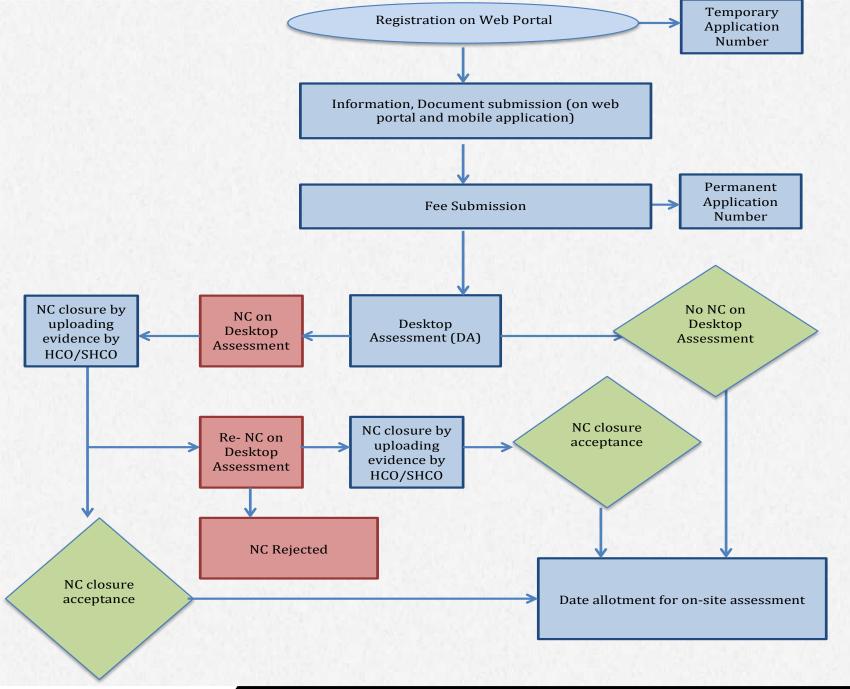

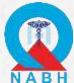

# NABH Entry Level Certification Procedure

Desktop Assessment Process Flow for Entry Level Certification

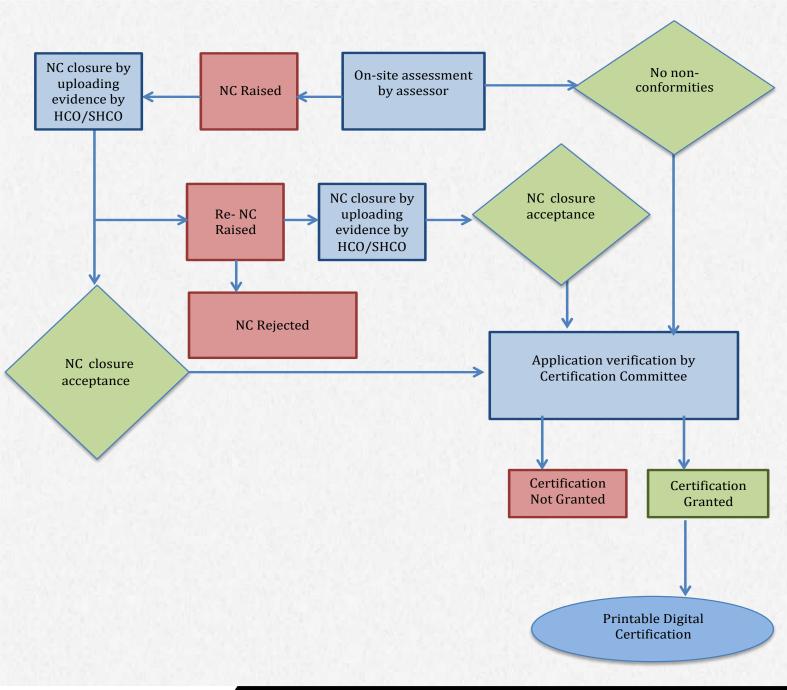

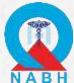

# NABH Entry Level Certification Procedure

On-Site Assessment
Process Flow for Entry
Level Certification

### **REGISTRATION STEPS**

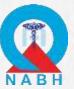

Go to <a href="https://hope.qcin.org">https://hope.qcin.org</a> to open the web page and click on 'register' tab

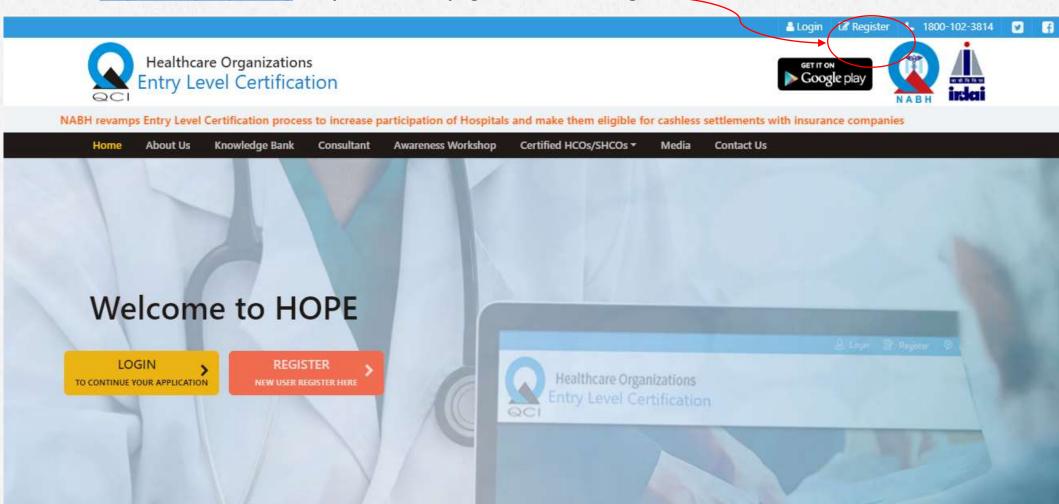

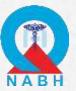

#### Fill in all the details in the registration form

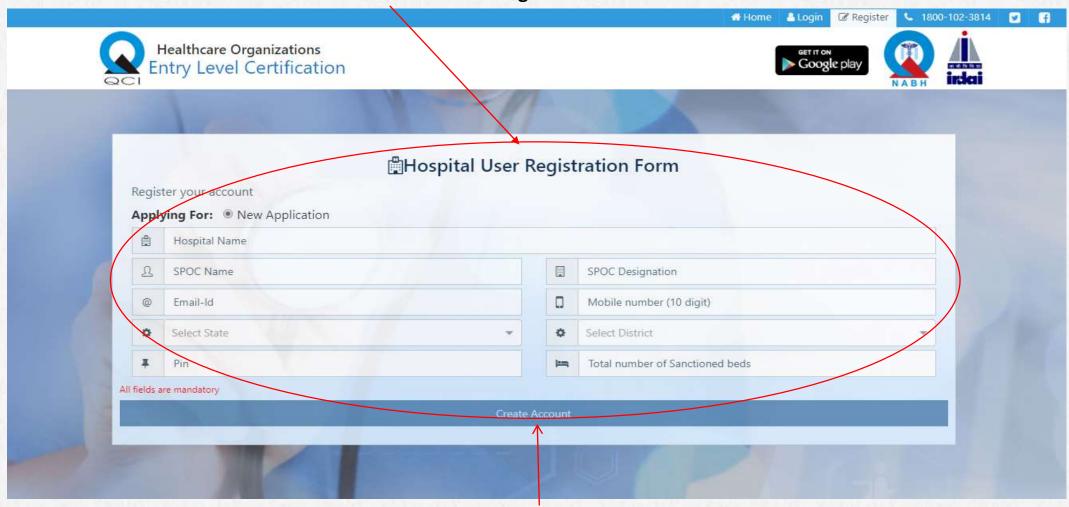

Then Click on Create Account

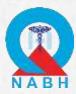

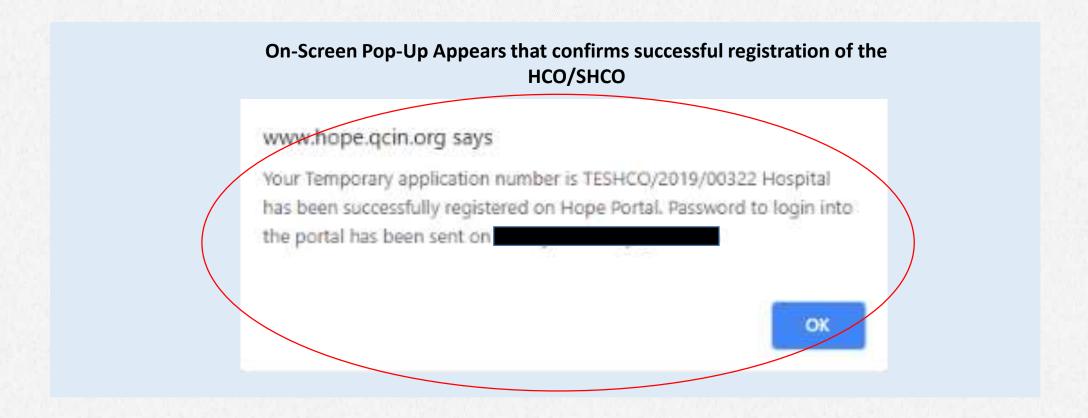

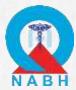

User receives email with Username and

Password

Thank you for your interest in the entry level certification process.

Your healthcare organization Hospital has successfully been registered on our HOPE portal.

Healthcare Organization Platform for Entry Level Certification (HOPE) is a revision of NABH's current certification process for entry level HCOs/SHCOs, successful completion of which will ensure quality assurance of HCOs and SHCOs across the nation and will allow them to be eligible for NABH accreditation.

Please find the below mentioned login credentials to access the web and mobile application:

Username:

Password:

Password:

Temporary application number has been allotted to you:TEH/

In case of any queries, please contact HOPE at 1800-1023814 or email us at hope@qcin.org

Best Regards, Team HOPE

Dear

User receives
Temporary
application
number

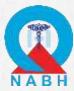

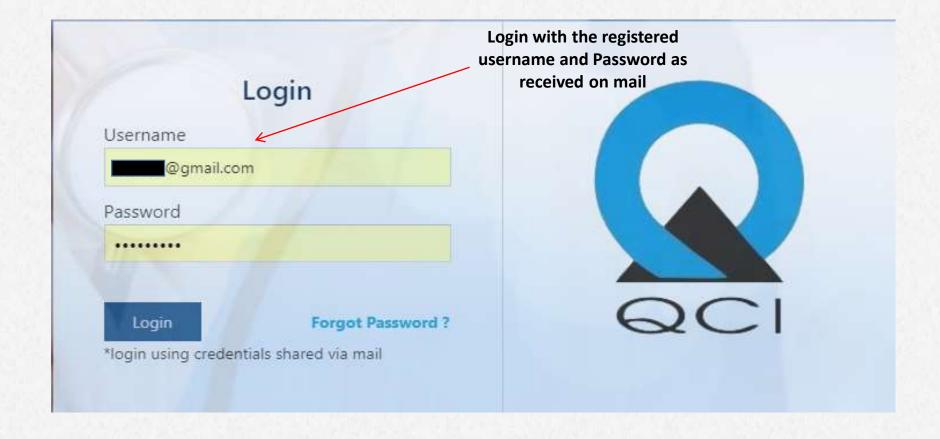

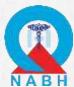

Home Page as appears after logging in

**SPOC Name Displayed on the top right** 

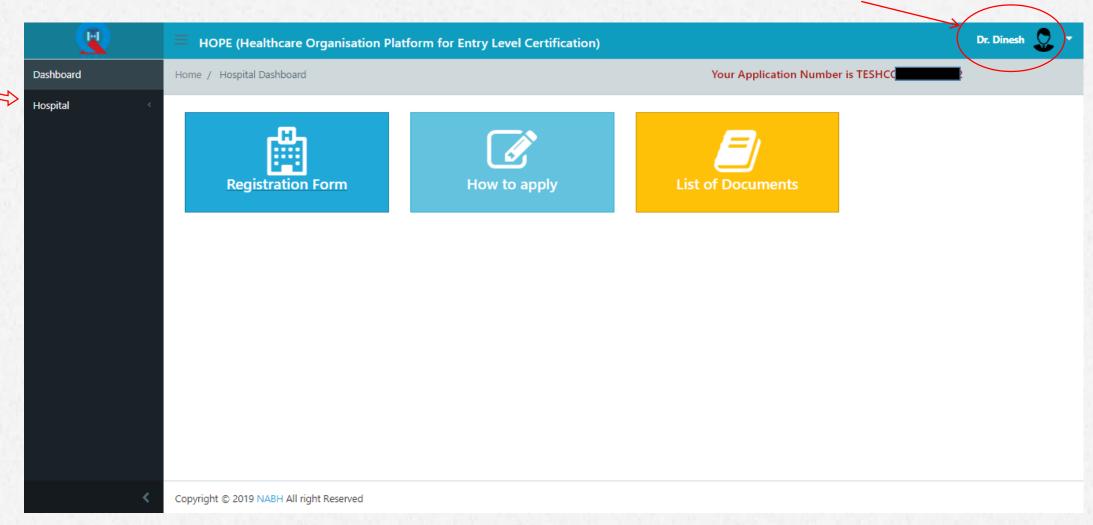

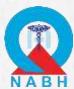

Home Page after clicking on Registration will show the registration details

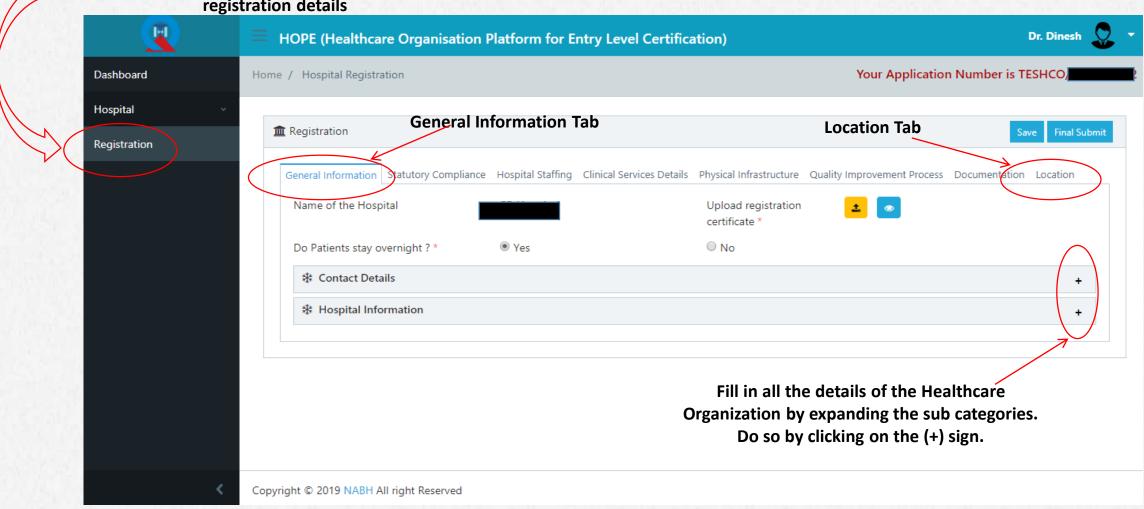

### <u>Difference between web portal and mobile application</u> <u>documentation uploads</u>

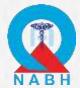

| Clinical Bio-Chemistry                                        |                                          |   |          |   |
|---------------------------------------------------------------|------------------------------------------|---|----------|---|
| Is this service offered? *                                    | Yes                                      | • |          |   |
| Status of Location and Management *                           | Located Outside Premises and MoU with th | • |          | , |
| Address where service is offered *  Note: Upload photo of MoU | ABC                                      |   | <b>±</b> | • |
| Clinical Microbiology and Serology                            |                                          |   |          |   |
| Is this service offered? *                                    | Yes                                      | • |          |   |
| Status of Location and Management *                           | Located Outside Premises and MoU with th | • |          |   |
| Address where service is offered *                            | WAP                                      |   | <b>±</b> |   |

Documents that require to be uploaded through the web portal online will have an "Upload any file" icon next to them as highlighted in the image which will turn green after uploading the same.

| Upload documents for any two changes made in the hospital which are relate<br>the expenses incurred certified by Top Management | ed to quality & patient safety along with |
|----------------------------------------------------------------------------------------------------|-------------------------------------------|
| Photo of first change *                                                                                                    |                                           |
| Photo of second change *                                                                                                    |                                           |

Documents that require to be uploaded through the mobile application online will have a "Mobile view" icon next to them as highlighted in the image which will turn green after uploading the same.

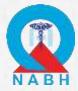

#### **Statutory Compliances Tab**

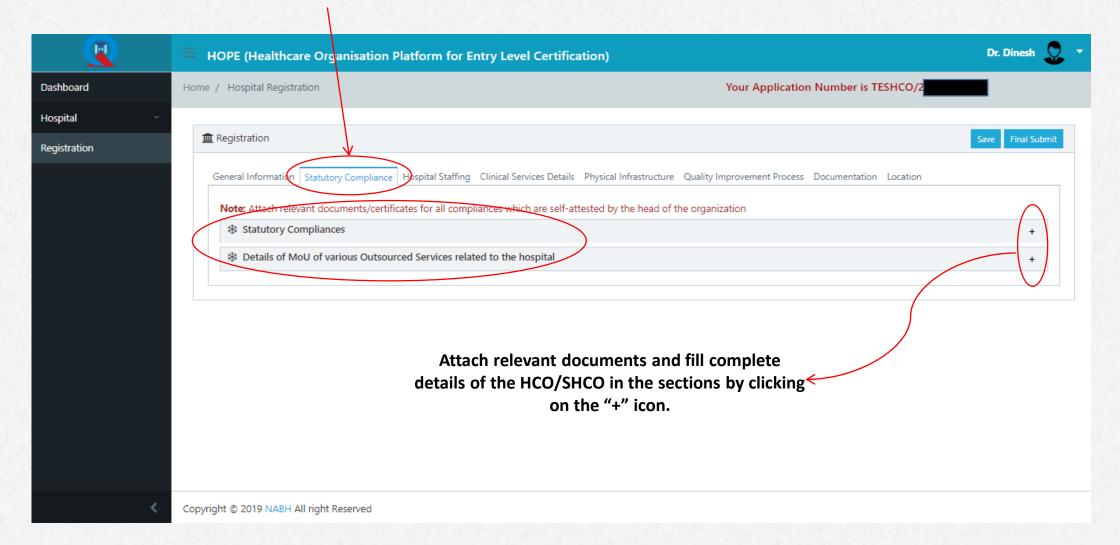

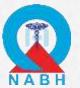

### Fill up all the details in the below seven sections highlighted as under

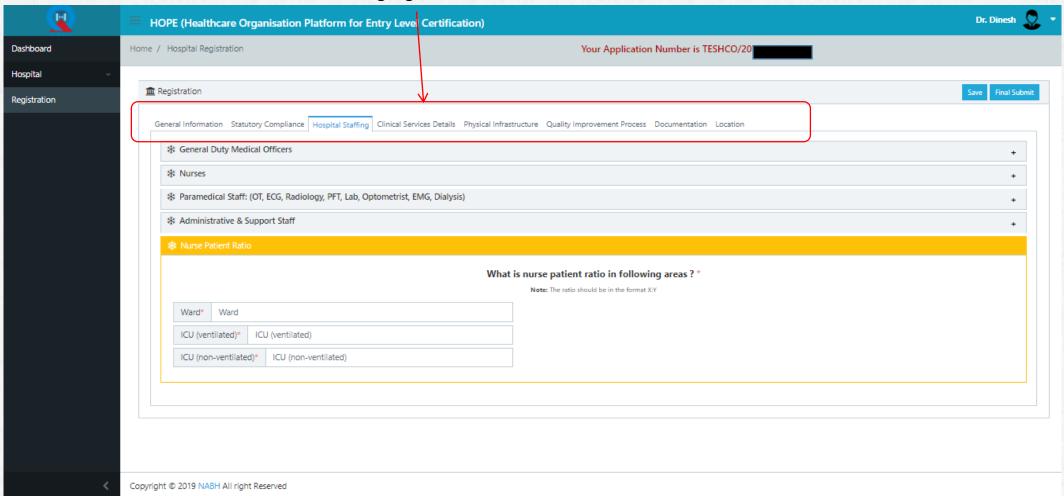

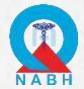

### Applicant can save their progress any time during the process of filling up the application form

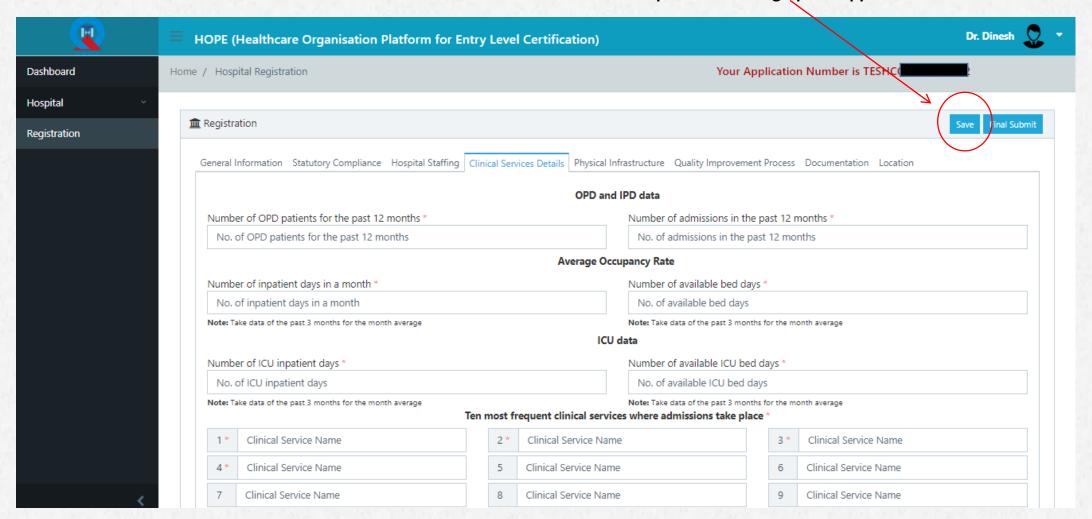

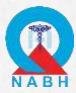

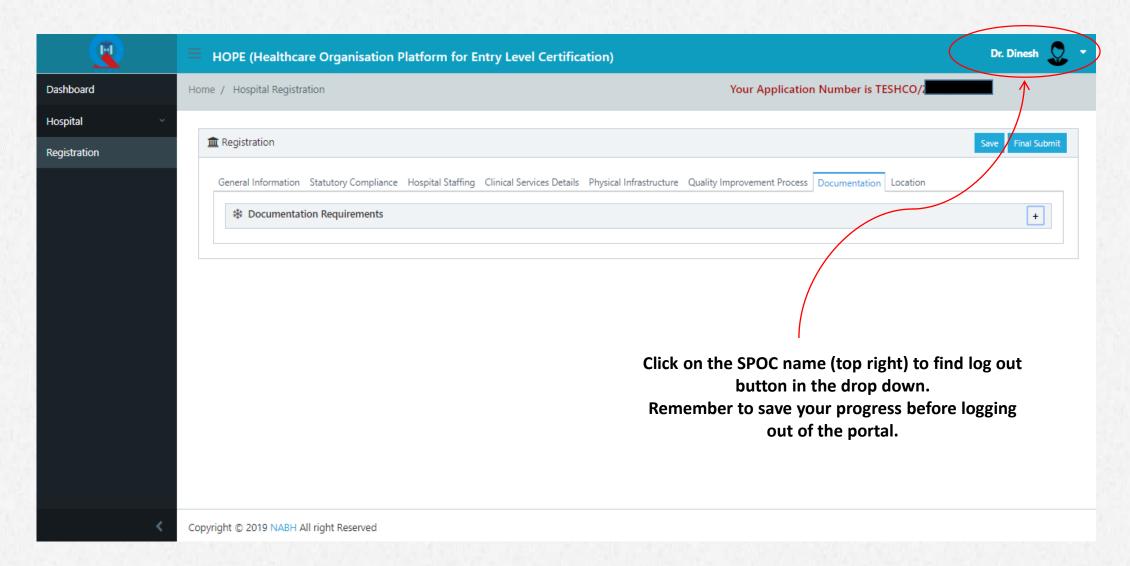

#### KEY POINTS TO REMEMBER

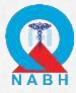

- 1. It is compulsory to save the information on the *Desktop Portal* first before using the *Mobile Application* for further documentation uploads.
- 2. The applicant can only log in *once* on either the Desktop Portal or the Mobile Application and cannot use both online tools simultaneously.
- 3. The Mobile Application can only be downloaded on Android Operating Systems.
- 4. It is necessary to make sure that user is connected to an active internet connection while uploading documents on Mobile App.
- 5. The details entered by applicant for registration on the HOPE website cannot be edited once the details are submitted. Please make sure that the details are filled accurately.

#### **USING THE MOBILE APPLICATION**

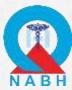

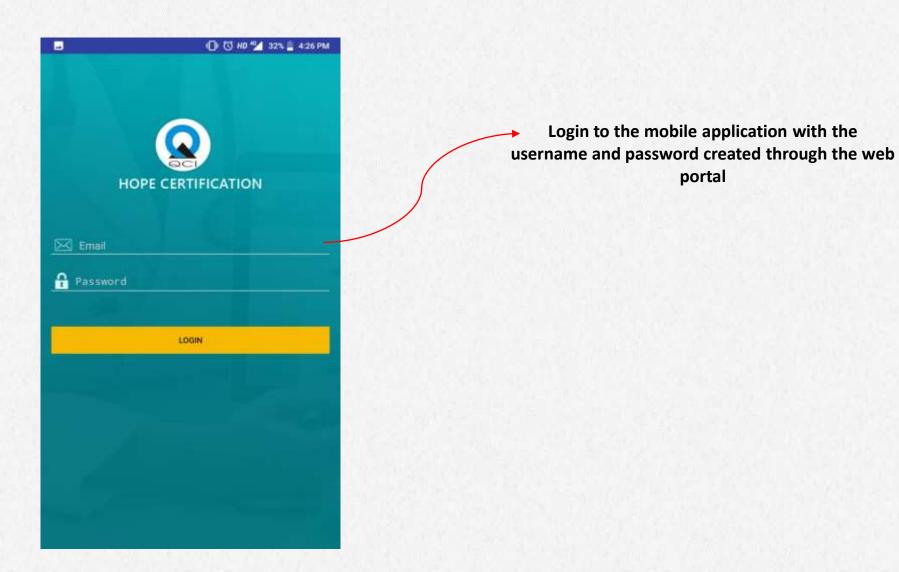

#### STEPS TO UPLOAD DOCUMENTS

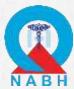

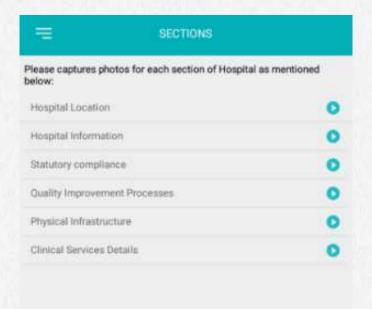

This is the first page after logging in to the mobile application. User can select the category and start uploading the documents.

After Clicking on the "arrow" button

to the right of the section "Hospital Location"

Click on "Mark your Location" before moving to the next section. This must be done at the Hospital Location.

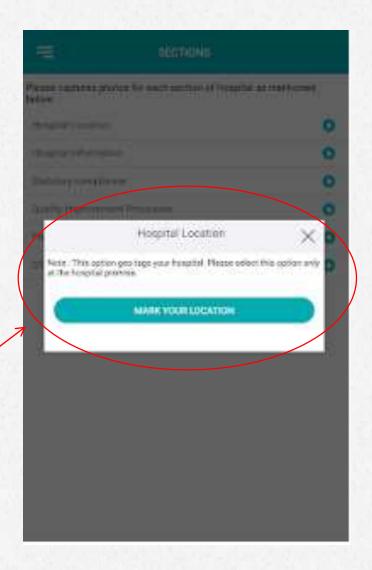

#### STEPS TO UPLOAD DOCUMENTS

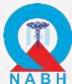

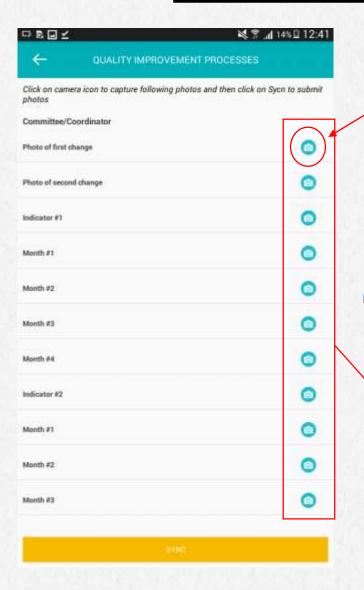

1. A blue "camera" icon shows that NO photographic evidence has been added to the corresponding parameter yet

2. Upload the documents according to the parameter by clicking on the adjacent "Camera" shaped icon

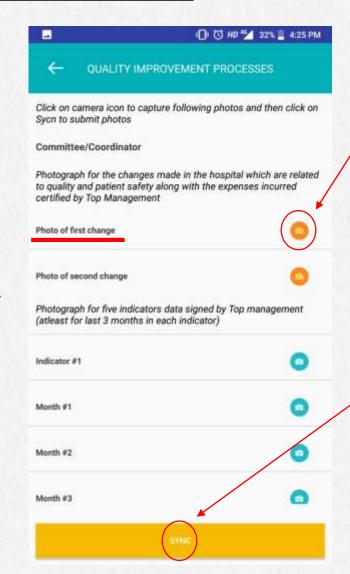

3. The "camera"

/ icon now turns

orange, after the

photographic

evidence has been

added

4. Tap on the
"SYNC" button to
upload the
photographic
evidence to the
web portal online

## VERIFICATION OF UPLOADED DOCUMENTS ON WEB PORTAL

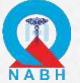

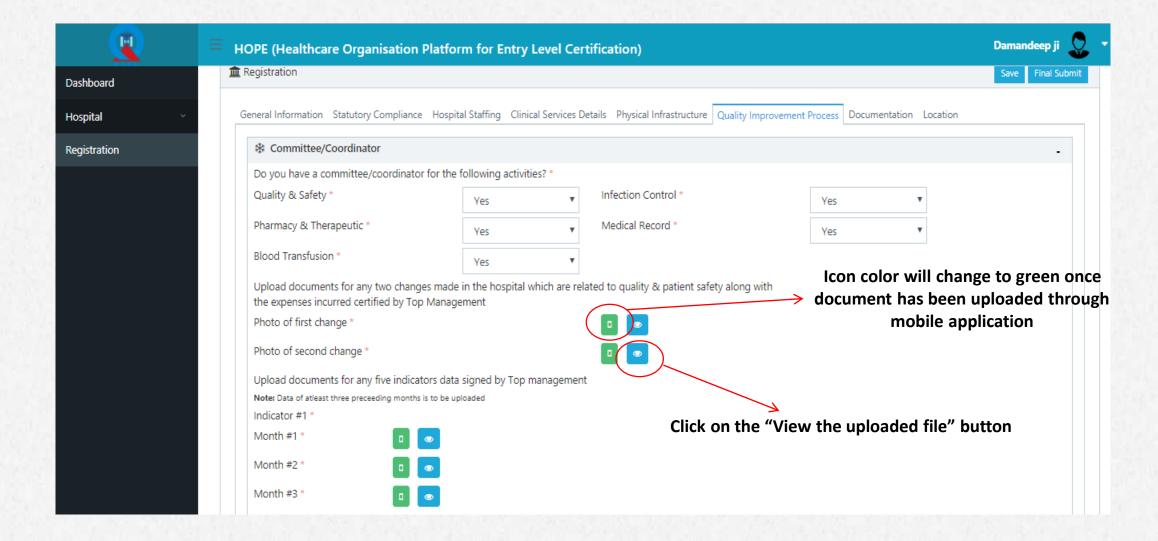

# VERIFICATION OF UPLOADED DOCUMENTS ON WEB PORTAL

On-Screen Pop-up appears showing the serial number of the file uploaded and "Action" that can be taken to either "Download" the document or "Delete" it as deemed fit.

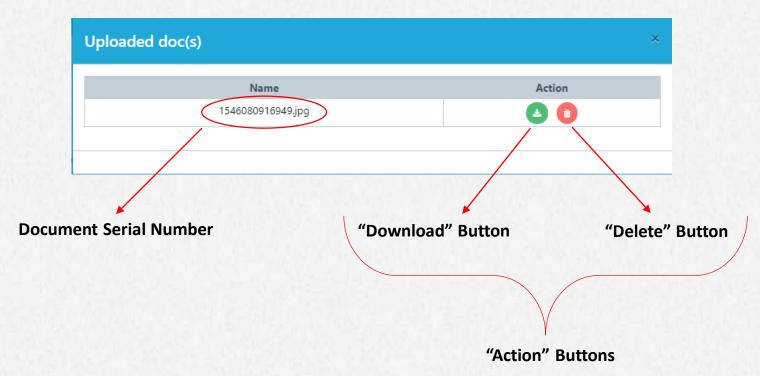

#### STEPS TO UPLOAD DOCUMENTS

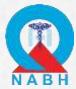

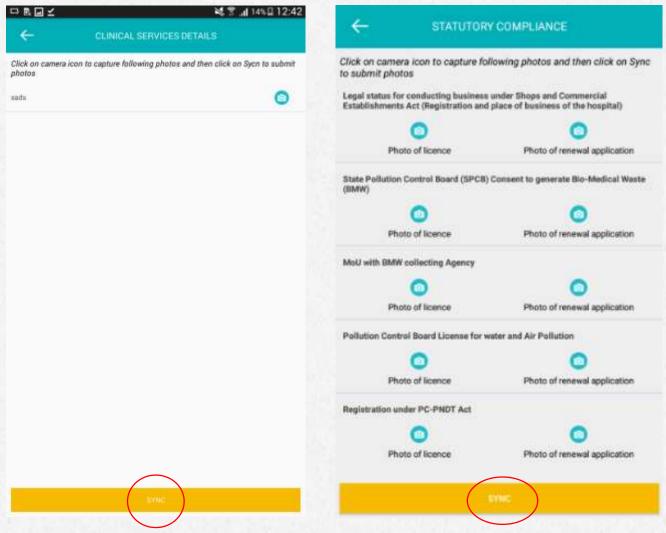

Do not forget to click on the SYNC button to upload the documents to web portal and save your progress

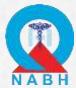

Log out of the mobile application after successfully uploading & syncing all the documents

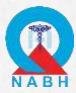

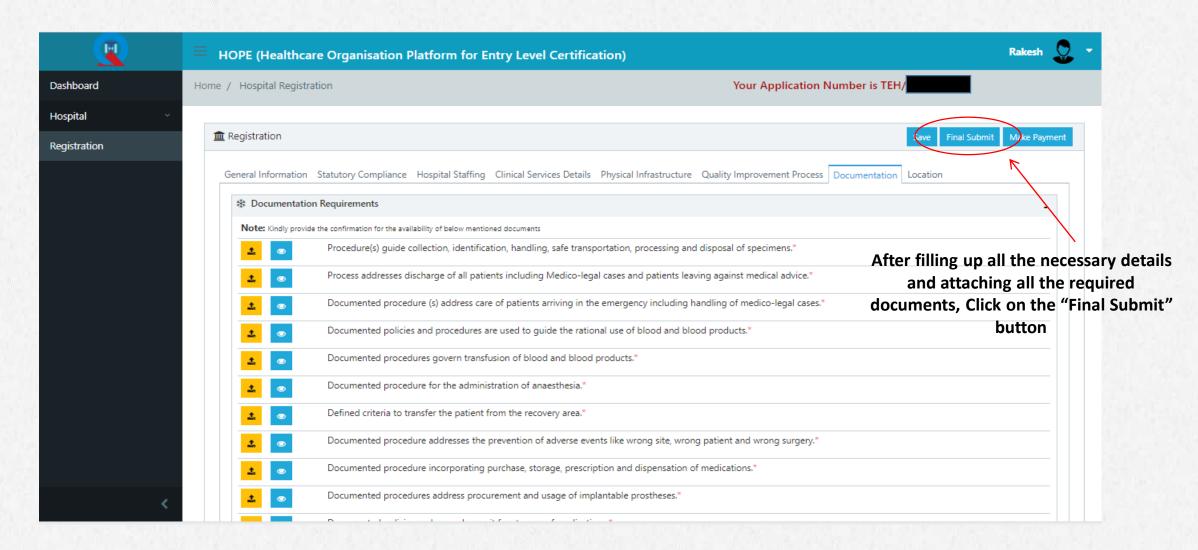

<sup>\*</sup> Note: The applicant will not be able to make any changes to the form after clicking this button

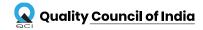

#### STEPS TO MAKE PAYMENT

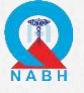

After uploading the documents, hospitals have to submit the fee by clicking on "Make Payment"

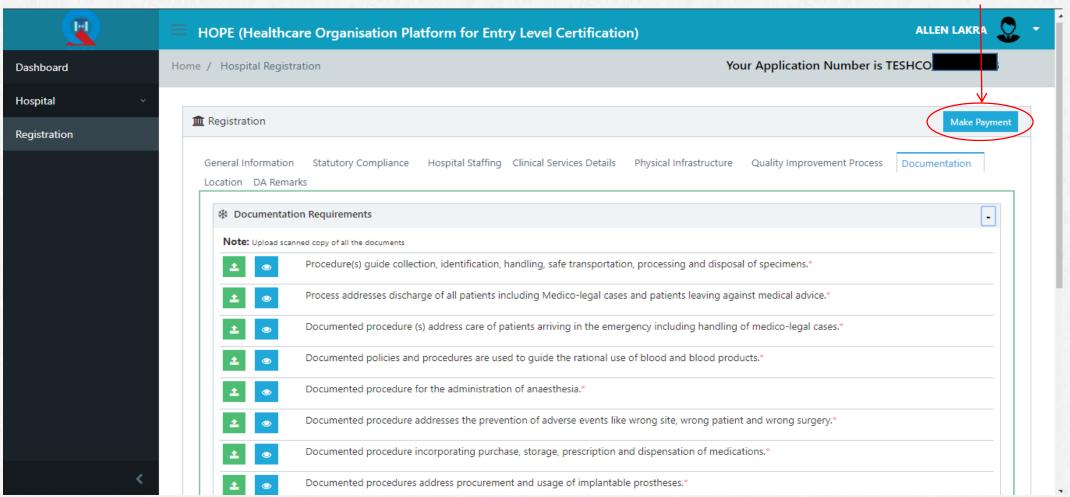

<sup>\*</sup> Note: The applicant will not be able to make any changes to the form after clicking this button

#### STEPS TO MAKE PAYMENT

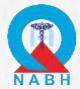

After clicking on "Make Payment", Hospitals have to fill-in all the required field.

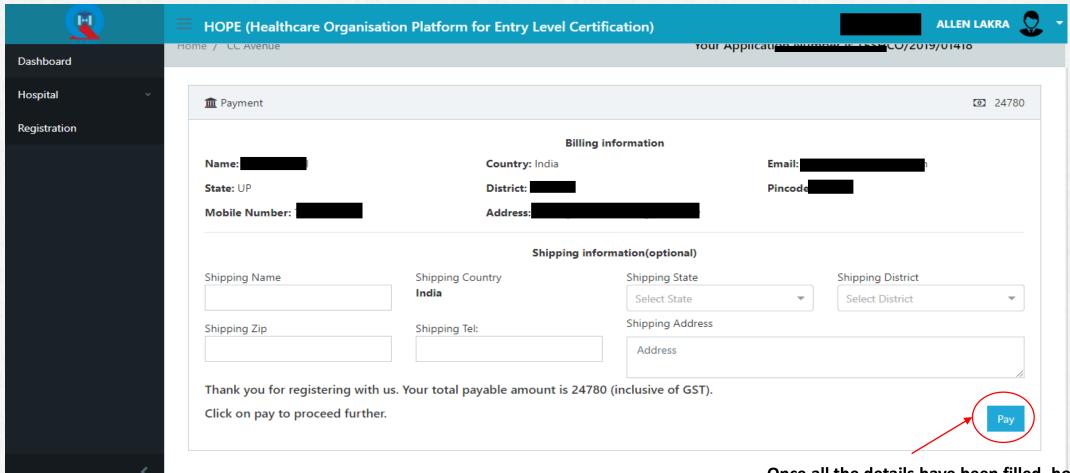

Once all the details have been filled, hospitals need to click on "Pay" to proceed with the final payment

#### FEES FOR CERTIFICATION

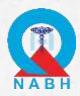

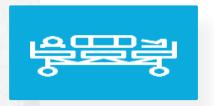

**HCOs -** Hospitals with more than 50 Sanctioned beds

**Entry-Level Certification Fee** 

INR- 52,000 + GST

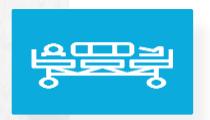

**SHCOs -** Hospitals having upto 50 Sanctioned beds

**Entry-Level Certification Fee** 

INR- 21,000 + GST

<sup>\*\*</sup>This cost includes: Registration fee, Desktop assessment fee, Onsite assessment fee (Assessor lodging and travel cost not included) & certification fee for 2 years.

**DESKTOP ASSESSMENT STEPS** 

#### KEY POINTS TO REMEMBER

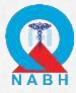

- 1. Once the payment has been made by the applicant, the application will go to the desktop assessment team for verification.
- 2. Upon verification by the team, applicant will receive a mail for any non-conformity raised in the application.
- 3. Applicants have to use the same ID and Password, they used while registering, to reply the NC raised.
- 4. After logging in the web portal, applicant will have to check each tab in which NC is raised.
- 5. Applicant has to submit reply to all the NCs before the application can move to the onsite assessment stage.

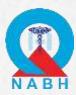

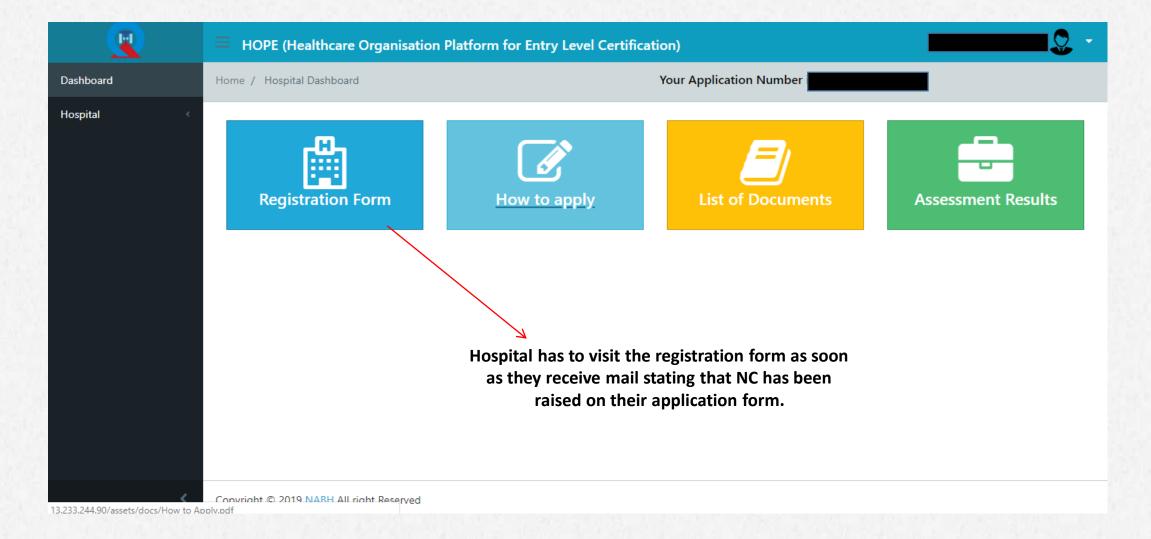

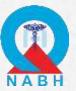

#### Number in front of each tab will indicate total number of NCs raised in that

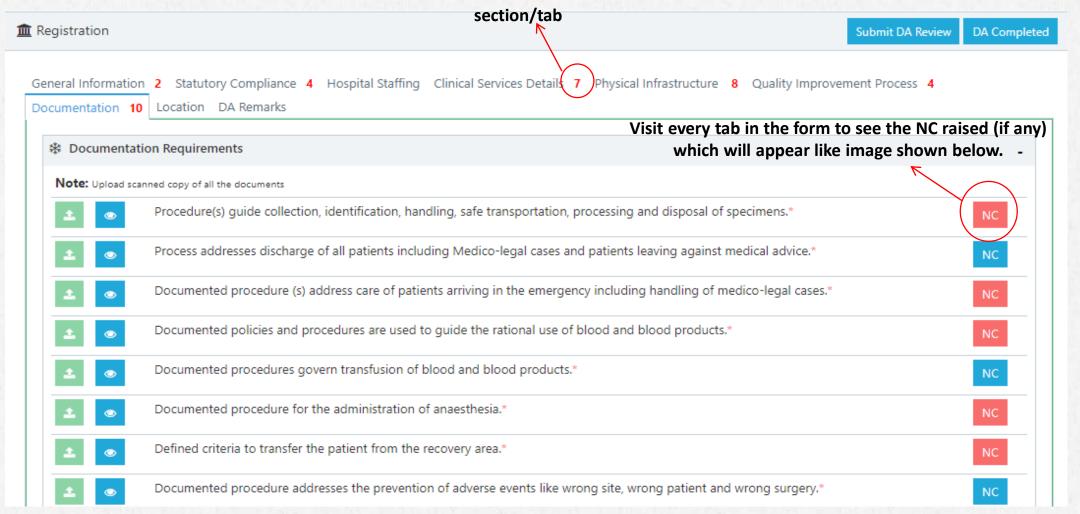

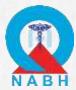

| IC                                  |                      | ○No                     |                        |                          |                 |
|-------------------------------------|----------------------|-------------------------|------------------------|--------------------------|-----------------|
| IC Remark *                         |                      |                         |                        |                          |                 |
|                                     | NC Remark :          | Not in standard format. |                        |                          |                 |
| NC Reply (HCC                       | Os/SHCOs) *          |                         | HCO/SHCO h             | as to submit relevant re | ply against the |
|                                     | NC Reply :           | NC Reply                |                        | raised.                  |                 |
|                                     | Document :           | Choose File No file ch  | osen                   |                          | Upload          |
| NC Logs *                           |                      |                         | HCO/SHCO can upload th |                          | the reply       |
|                                     |                      |                         | submitted a            | gainst the NC raised.    |                 |
| Assessor                            |                      |                         | Hospital               |                          |                 |
| Date: 02/04/2019, 2:35 PM           |                      | Date:                   |                        |                          |                 |
| NC Remark : Not in standard format. |                      | NC Reply :              |                        |                          |                 |
| NC Status :                         | NC Status : Open Doc |                         | Document :             |                          |                 |

Save the NC reply details by clicking on the "Save" button

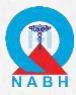

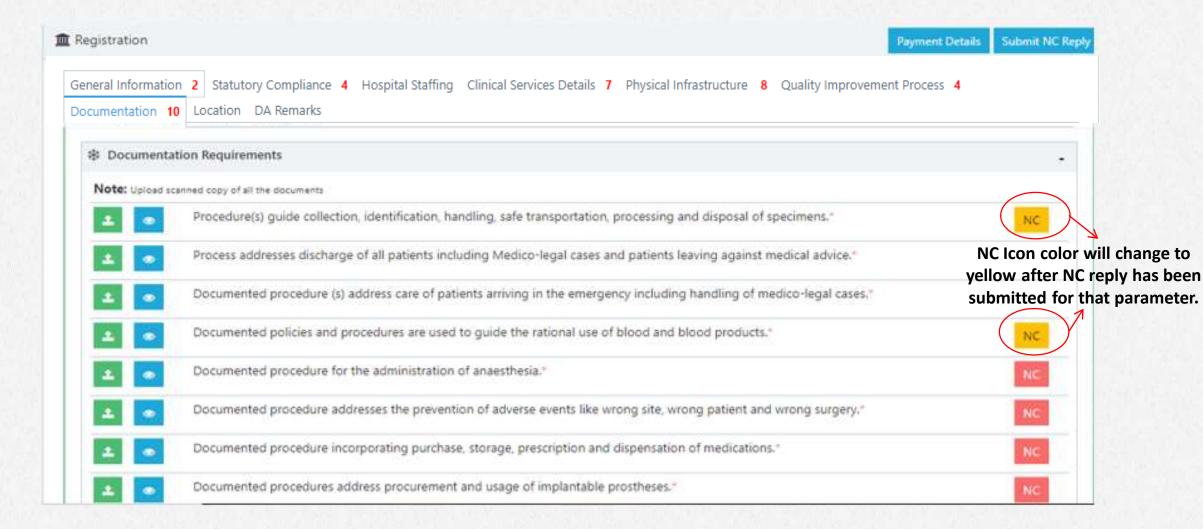

After replying to NC and saving the data, response submitted will be shown in the NC log section.

# STEPS TO REPLY TO NC RAISED- STAGE 1

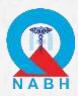

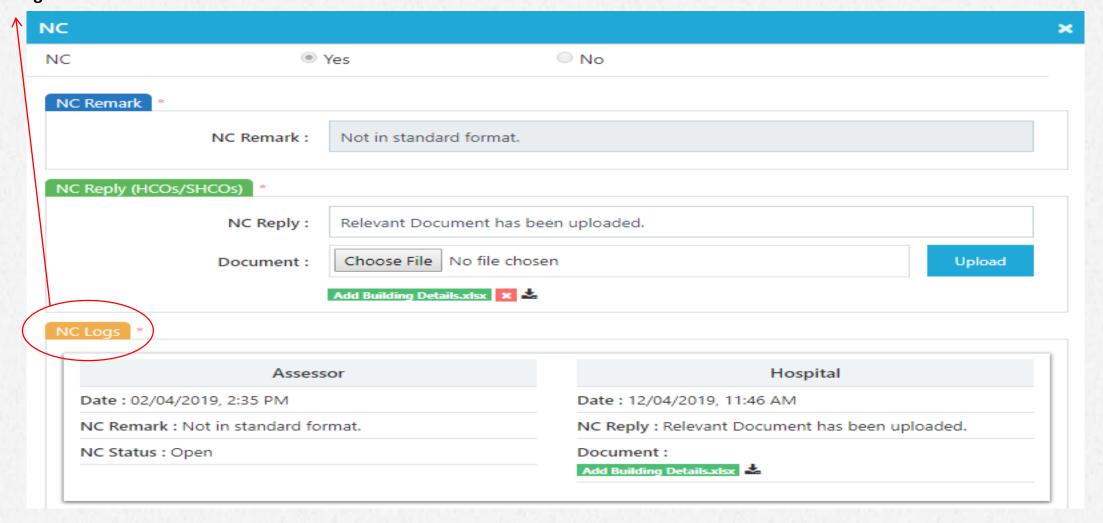

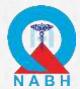

After replying to all the raised NC, click on "Submit NC Reply" button for final submission.

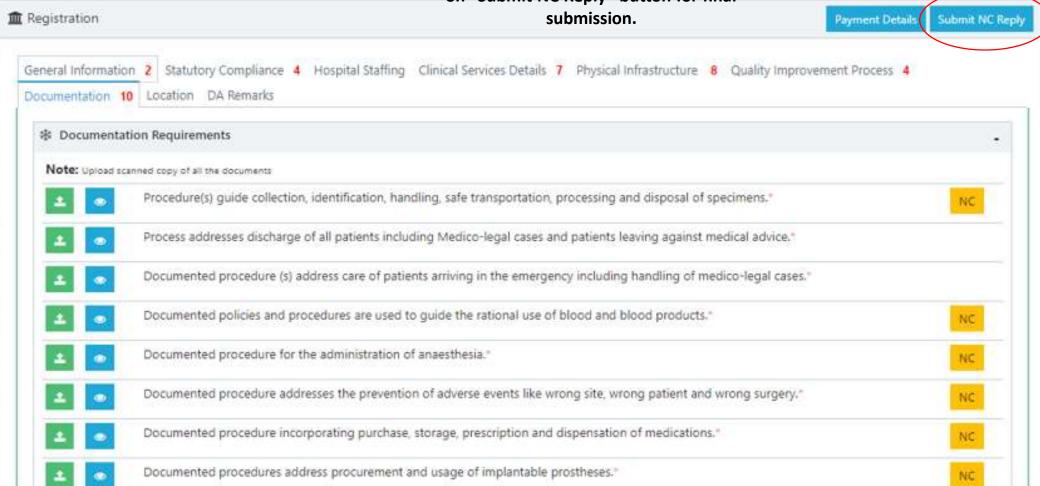

<sup>\*</sup> Note: The applicant will not be able to make any changes to the form after clicking this button

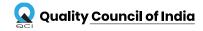

## KEY POINTS TO REMEMBER

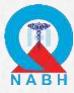

- 1. After submission of all the replies to the raised NC, application will again go to Desktop Assessment for verification.
- 2. The replies and documents will be verified again and if the team find any reply or document unsatisfactory, Re-NC will be raised on that parameter.
- 3. Hospital will again receive a mail regarding Re-NC raised.
- 4. Hospital has to follow the same process as done in Stage -1.

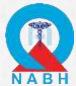

All the NC replies which are not closed by DA team, will appear in red colored icon. Hospital has to submit replies to all those NCs in the second stage.

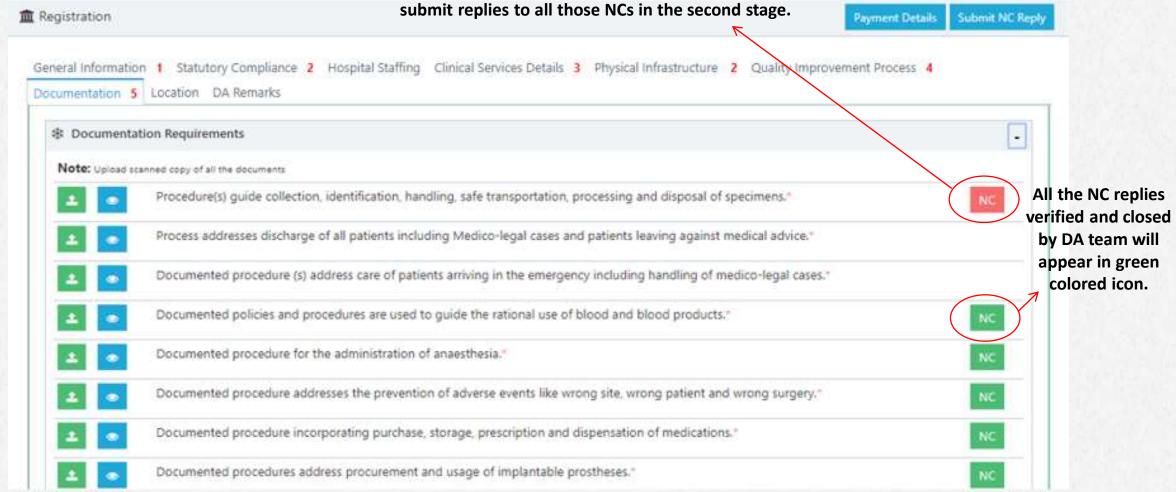

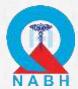

After replying to all the raised NC, click on "Submit NC Reply" button for final submission. Please note that this will be the last chance to clear all the NCs.

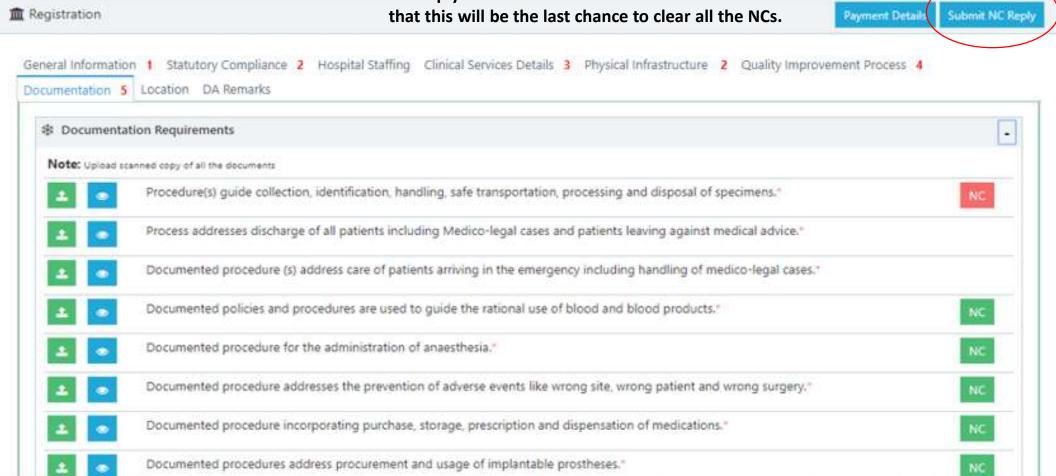

<sup>\*</sup> Note: The applicant will not be able to make any changes to the form after clicking this button. This will be last chance to clear all the raised NCs

# **ONSITE ASSESSMENT STEPS**

#### **ONSITE ASSESSMENT STEPS**

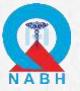

- 1. Once the onsite assessment gets over, applicant will receive a mail for any non-conformity raised in the application.
- 2. Applicants have to use the same ID and Password, they used while registering, to reply to the NCs raised.
- 3. After logging in the web portal, applicant will have to check assessment result tab in which NC is raised.
- 4. Applicant has to submit reply to all the NCs before the application can move to the certification committee stage.

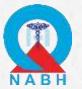

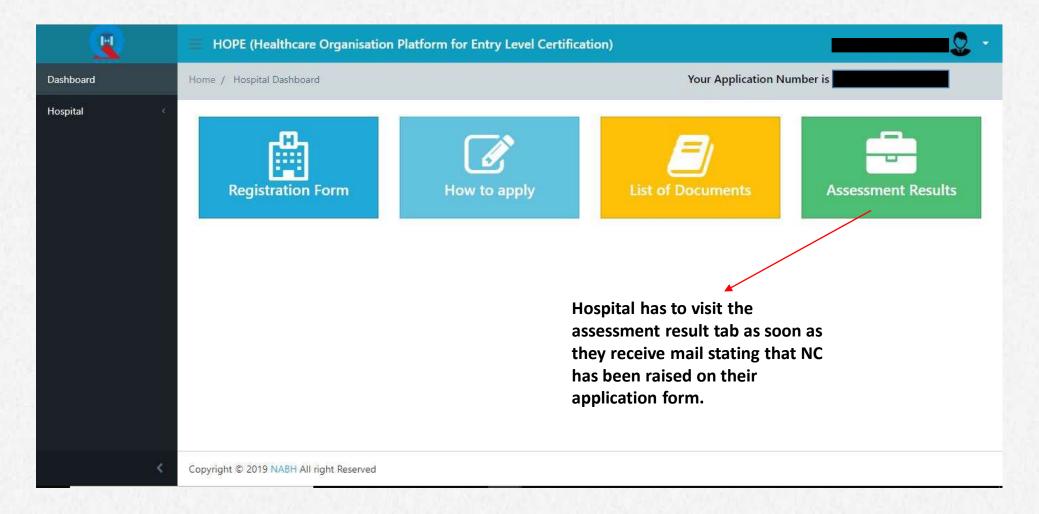

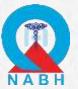

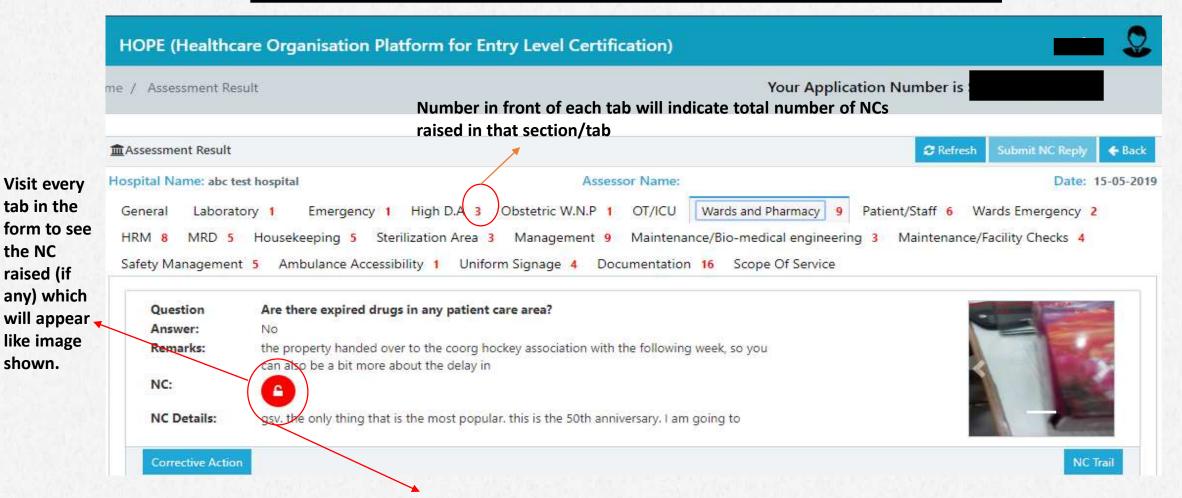

Assessor remark to see why NC has been raised

the NC

shown.

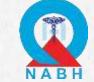

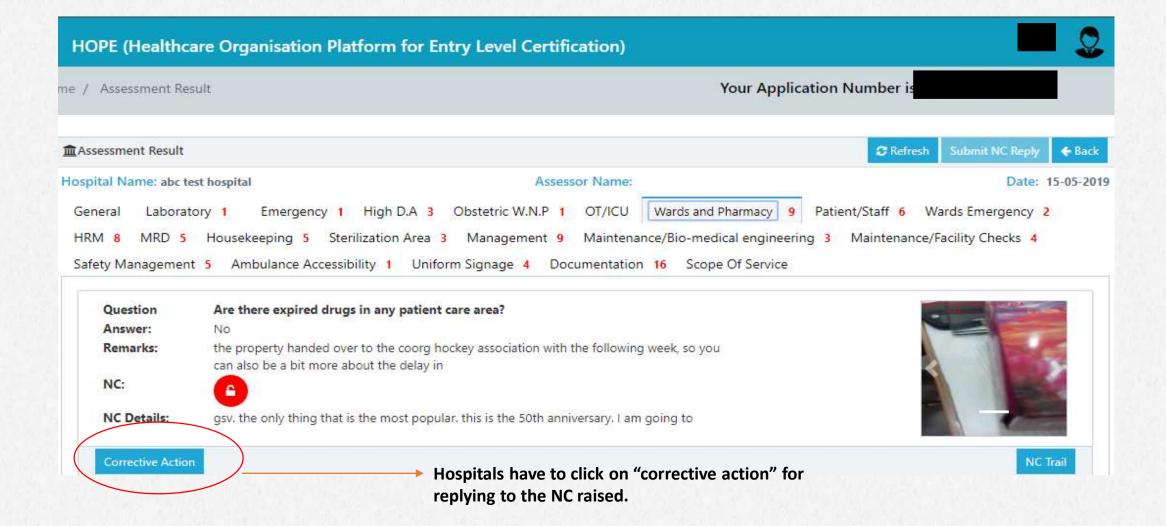

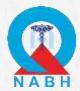

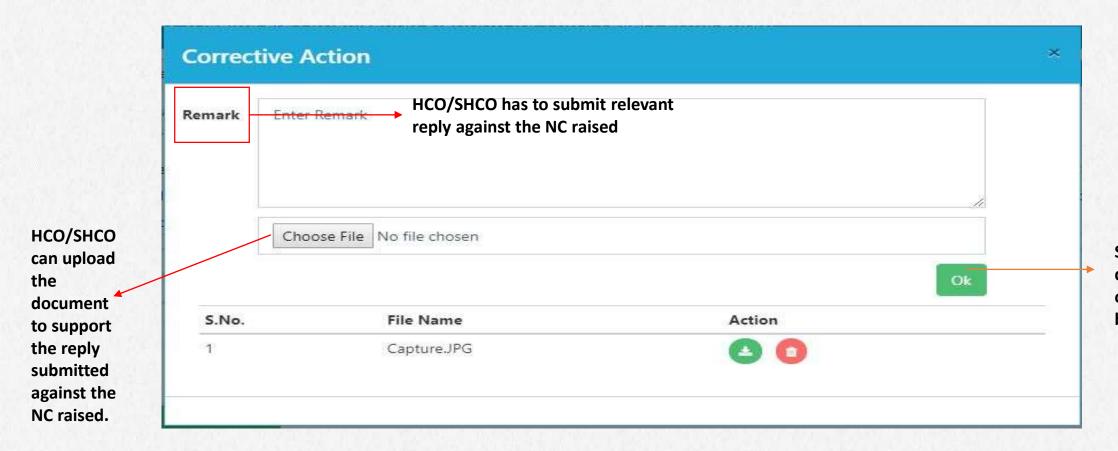

Save the NC reply details by clicking on the "Ok" button

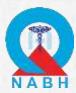

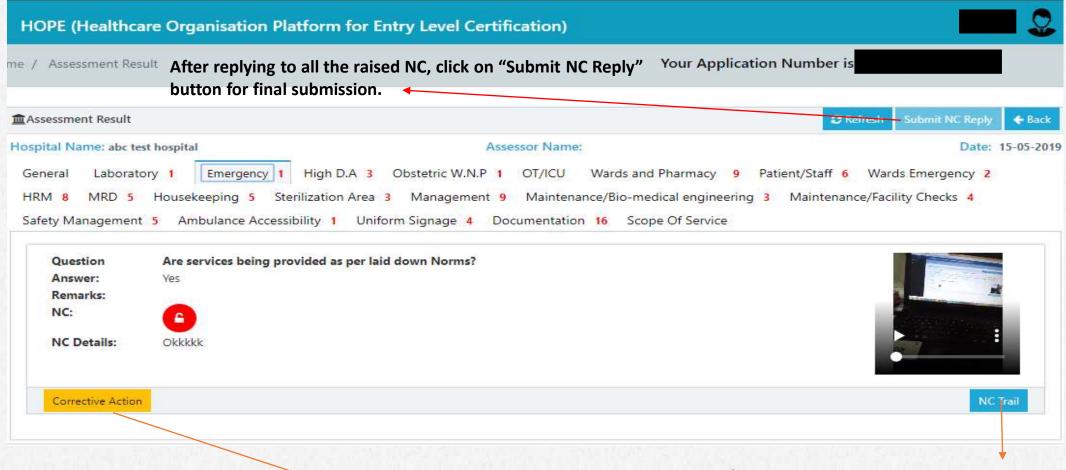

Corrective action icon color will change to orange after NC reply has been submitted for that parameter.

Click on NC trail to check all the responses.

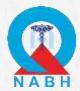

#### KEY POINTS TO REMEMBER

- 1. After submission of all the replies to the raised NC, application will again go to the assessor for verification.
- 2. The replies and documents will be verified again and if the assessor find any reply or document unsatisfactory, Re-NC will be raised on that parameter.
- 3. Hospital will again receive a mail regarding Re-NC raised.
- 4. Hospital has to follow the same process as done in Stage -1.

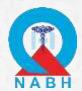

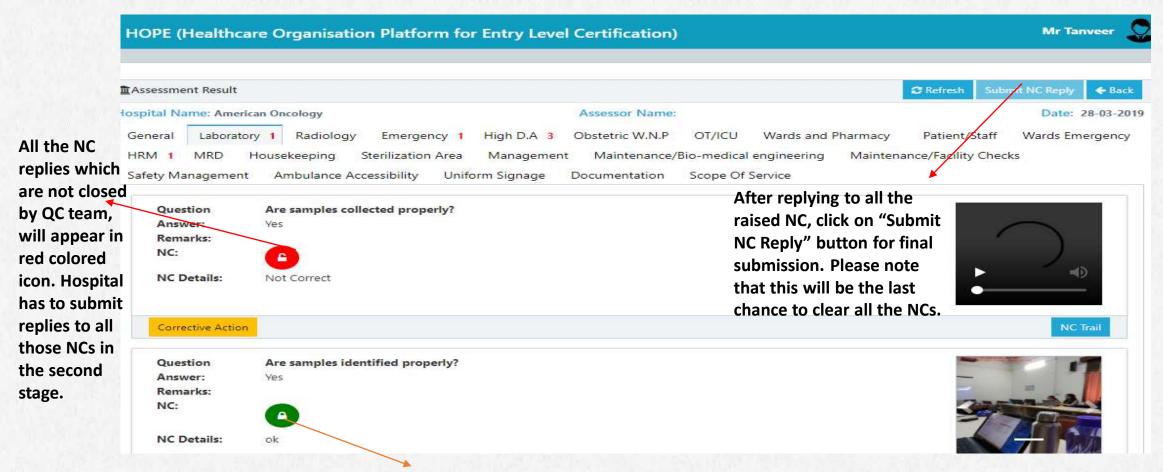

All the NC replies verified and closed by QC team will appear in green colored icon.

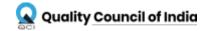

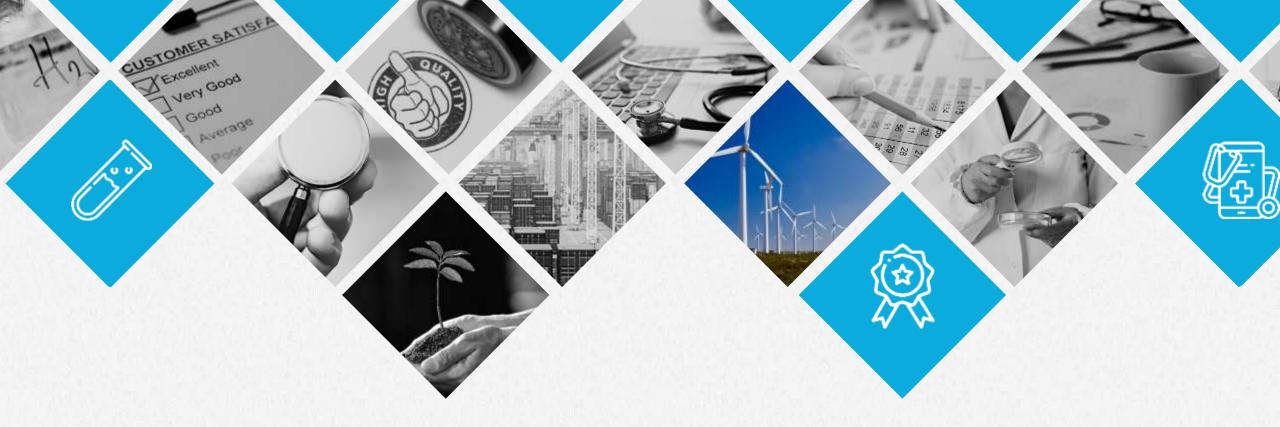

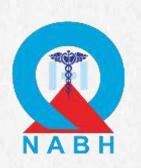

# **THANK YOU**

**Contact us** 

Email: <a href="mailto:hope@qcin.org">hope@qcin.org</a> Call:1800-102-3814

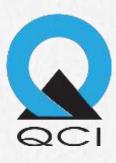